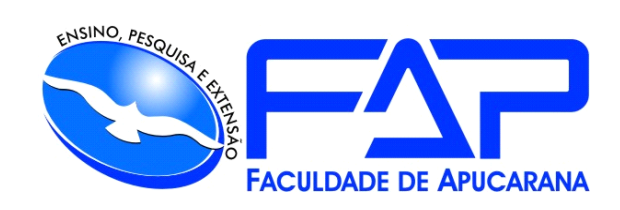

# SISTEMAS DE INFORMAÇÃO

# **ALEX APARECIDO ANGOTI JUNIOR**

# **SOLUTIONS INC – SOLUÇÃO PARA GERENCIAMENTO DE VAREJO**

Apucarana 2024

# **ALEX APARECIDO ANGOTI JUNIOR**

# **SOLUTIONS INC – SOLUÇÃO PARA GERENCIAMENTO DE VAREJO**

Trabalho de Conclusão de Curso apresentado ao Curso de Sistema de Informação da Faculdade de Apucarana – FAP, como requisito parcial à obtenção do título de Bacharel em Sistemas de Informação.

Orientador: Prof° Edmilson Domaredzki Verona

Apucarana 2024

Solutions Inc – Solução para gerenciamento de varejo / Alex Aparecido Angoti Junior; Edmilson Domaredzki– Apucarana, 2024.

Trabalho de Conclusão de Curso – Sistemas de Informação / Manual Técnico – Faculdade de Apucarana. Apucarana – PR, 2024.

1. Tecnologia. 2. Gerenciamento. 3.Varejo. I. Alex Aparecido Angoti Junior. II. Edmilson Domaredzki. III. Solutions Inc -Solução para gerenciamento de varejo.

#### **ALEX APARECIDO ANGOTI JUNIOR**

# **SOLUTIONS INC – SOLUÇÃO PARA GERENCIAMENTO DE VAREJO**

Trabalho de Conclusão de Curso apresentado ao Curso de Sistema de Informação da Faculdade de Apucarana – FAP, como requisito parcial à obtenção do título de Bacharel em Sistema de Informação, com nota final igual a \_\_\_\_\_\_, conferida pela Banca Examinadora formada pelos professores:

Prof° Faculdade de Apucarana

Prof° Faculdade de Apucarana

Prof° Faculdade de Apucarana

Apucarana, \_\_\_ de \_\_\_\_\_\_\_\_\_\_\_ de 2024.

.

 *Dedico este trabalho para minha família e agradeço pela oportunidade de estar aprendendo e crescendo profissionalmente e pessoalmente.*

*Agradeço a minha mãe Katia Pereira dos Santos e também agradeço a minha companheira de vida, Giovana Gabriele Sitta de Mello o apoio de ambas, por sempre me incentivarem a nunca desistir dos meus sonhos, para que eu pudesse chegar até aqui.*

#### **AGRADECIMENTOS**

À minha família, por sempre me apoiarem e acreditarem em mim, e à minha namorada por sua dedicação e ajuda neste momento.

Ao professor e orientador Edmilson Domaredzki Verona, pelo apoio necessário para a execução deste trabalho, bem como a todos os professores do curso de Sistemas de informações da FAP, por darem o devido suporte e incentivo para os alunos do curso.

Aos colegas de curso, que juntos completamos mais uma etapa importante da vida, em especial ao meu amigo Gabriel Lampe, por ter me ajudado desde o início e me incentivado a melhorar sempre.

A todos que direta ou indiretamente colaboraram para a realização deste trabalho.

ANGOTI JUNIOR, Alex Aparecido. **SOLUTIONS INC – Solução para Gerenciamento de Varejo.** 49p. Trabalho de Conclusão de Curso. Graduação em Sistema de Informação da Faculdade de Apucarana. Apucarana-PR. 2024.

#### **RESUMO**

Desenvolver um sistema cuja atividade principal seja o gerenciamento e eficiência das atividades e diminuir o processo manual no papel, com isso melhorar a qualidade do trabalho nutricional.

**Palavras Chave:** Gestão, Gerenciamento, Ordens de serviço.

# **LISTA DE FIGURAS**

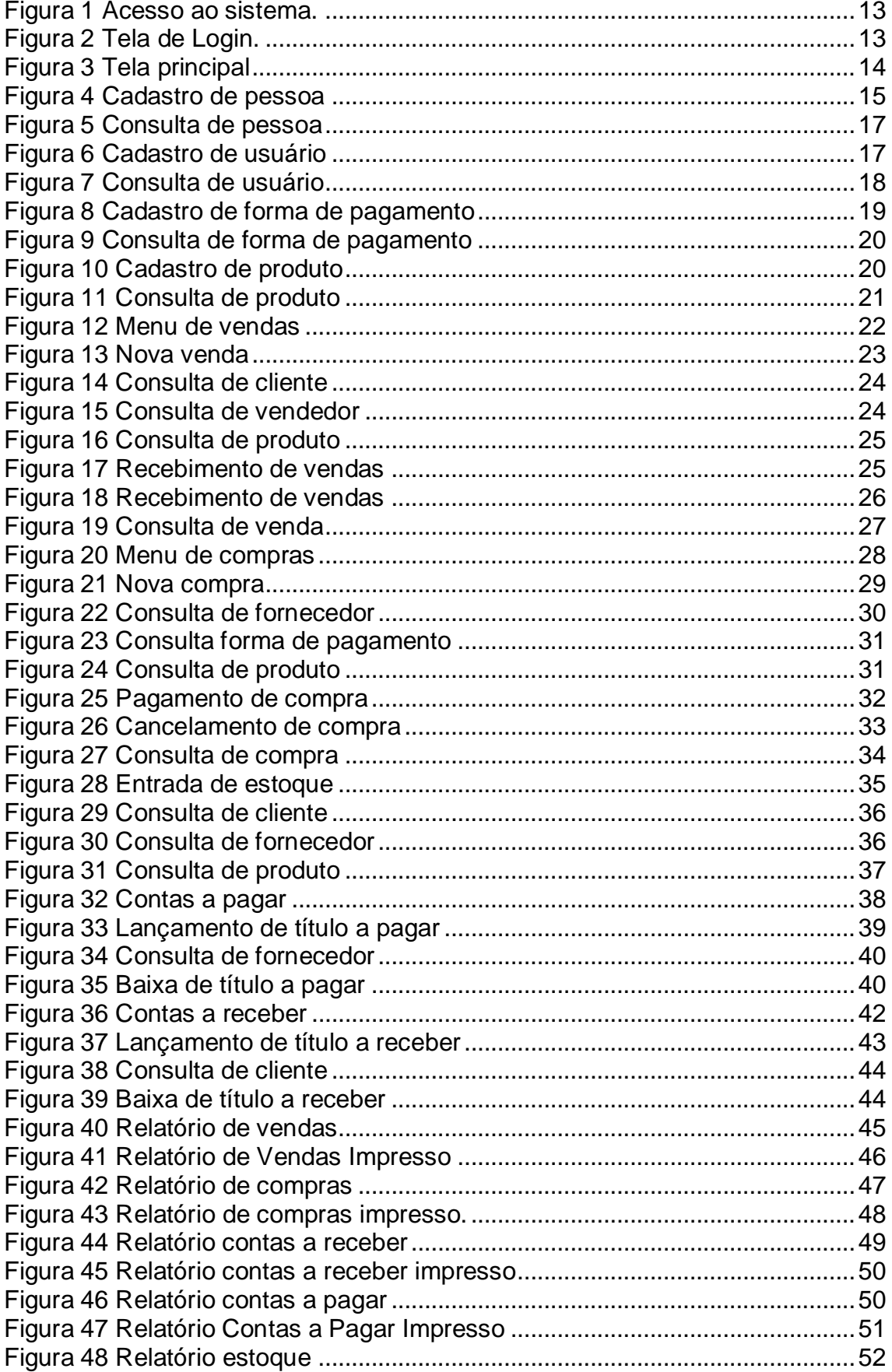

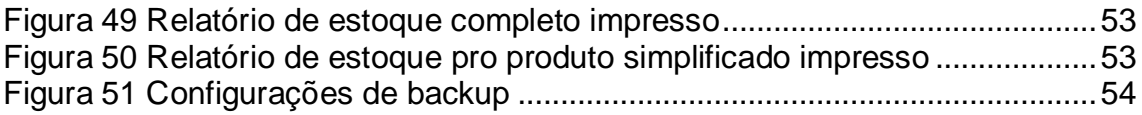

# **SUMÁRIO**

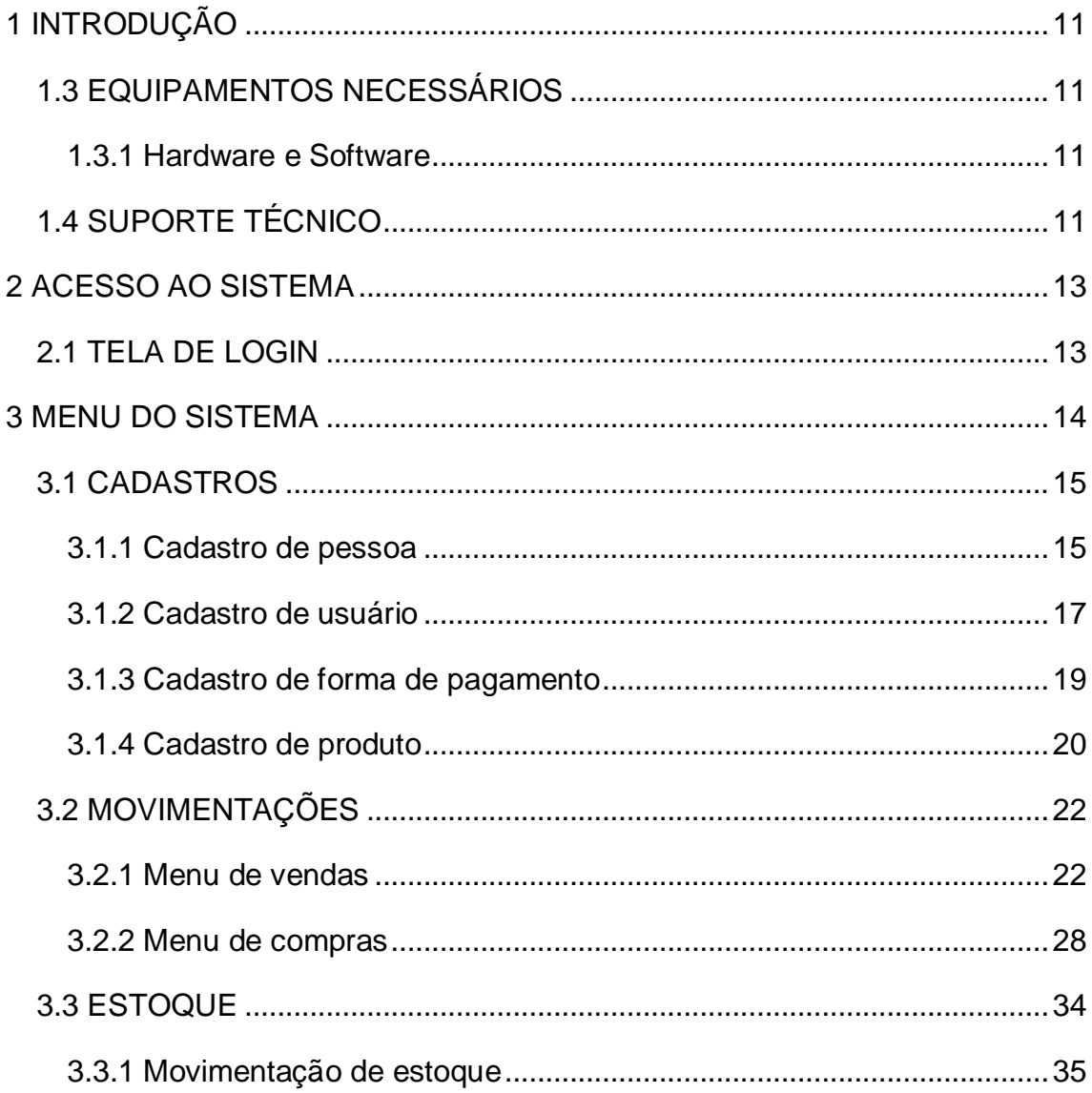

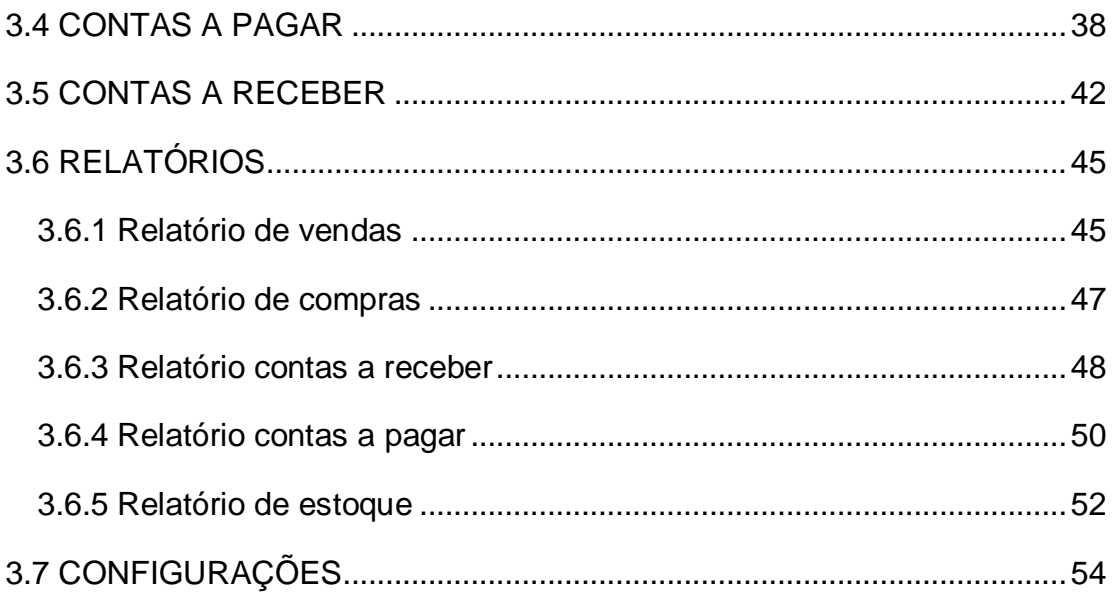

# <span id="page-10-0"></span>**1 INTRODUÇÃO**

#### 1.1 ÁREA DE ATUAÇÃO DO SISTEMA

Percebendo a necessidade de softwares voltados para a gestão de pontos de venda (PDV), foi criado o SOLUTIONS INC. Este sistema visa facilitar processos como transações de vendas, gestão de estoque, controle financeiro.

#### 1.2 PRINCIPAIS CARACTERÍSTICAS DO SISTEMA

#### **1.2.1 Facilidade de uso**

O SOLUTIONS INC oferece uma interface intuitiva e de fácil manuseio para o usuário final, com botões e ações simples, redirecionamentos precisos e campos de preenchimento claros.

#### **1.2.2 Controle e Agilidade nos Processos**

O objetivo principal do SOLUTIONS INC é proporcionar um controle prático, eficiente e ágil para otimizar o dia a dia dos estabelecimentos comerciais.

## <span id="page-10-1"></span>1.3 EQUIPAMENTOS NECESSÁRIOS

#### **1.3.1 Hardware e Software**

<span id="page-10-2"></span>O sistema foi desenvolvido para ser utilizado por um executável desktop, e por isso atualmente funciona apenas no Sistema Operacional Windows 7 ou em versão superior.

#### <span id="page-10-3"></span>1.4 SUPORTE TÉCNICO

Em caso de dúvidas, o usuário deverá consultar o Manual do Usuário e, persistindo o problema, deverá contatar:

Alex Aparecido Angoti Junior Rua Sergipe, 328 – Jardim Apucarana 86.804-200 Apucarana – PR Telefone / Whatsapp (043) 99642-7470 E-mail: [alexangoti1610@gmail.com](mailto:alexangoti1610@gmail.com)

### <span id="page-12-0"></span>**2 ACESSO AO SISTEMA**

Para iniciar o acesso ao sistema, o usuário irá executar o aplicativo instalado no disco local de seu computador.

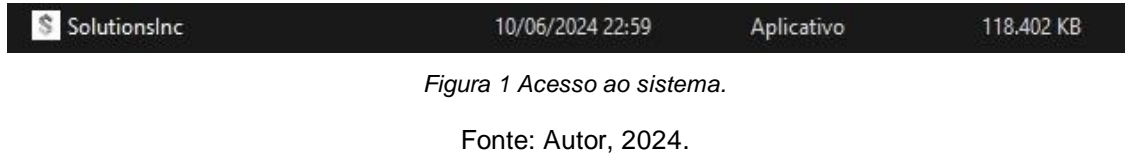

#### <span id="page-12-1"></span>2.1 TELA DE LOGIN

Para efetuar o login, o utilizador deverá inserir no devido campo seu usuário de acesso e senha.

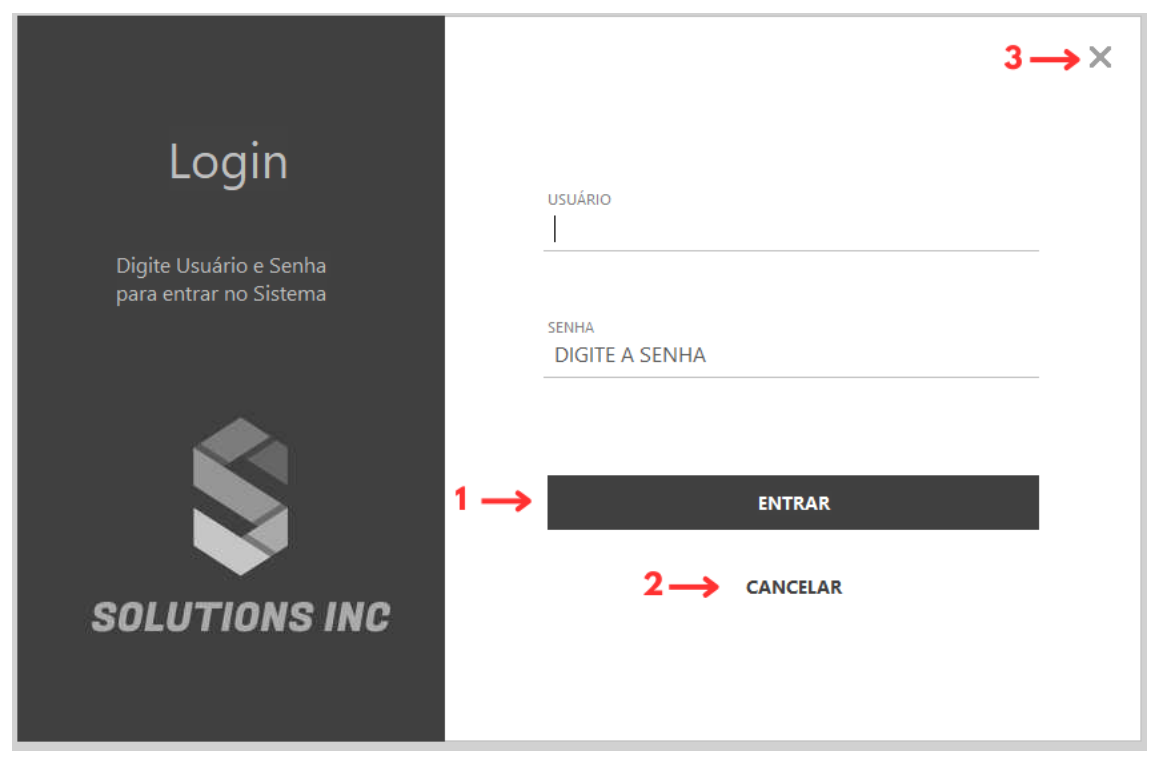

*Figura 2 Tela de Login.*

Fonte: Autor, 2024

- **1 –** Executa o acesso ao sistema.
- **2 –** Limpa os dados preenchidos nos campos "Usuário" e "Senha".
- **3 –** Fecha o sistema.

#### <span id="page-13-0"></span>**3 MENU DO SISTEMA**

Na tela inicial do sistema, na barra lateral esquerda, o usuário terá acesso a todas as rotinas disponíveis no PDV. Nesta tela também constará botões de pesquisa e encerramento do sistema.

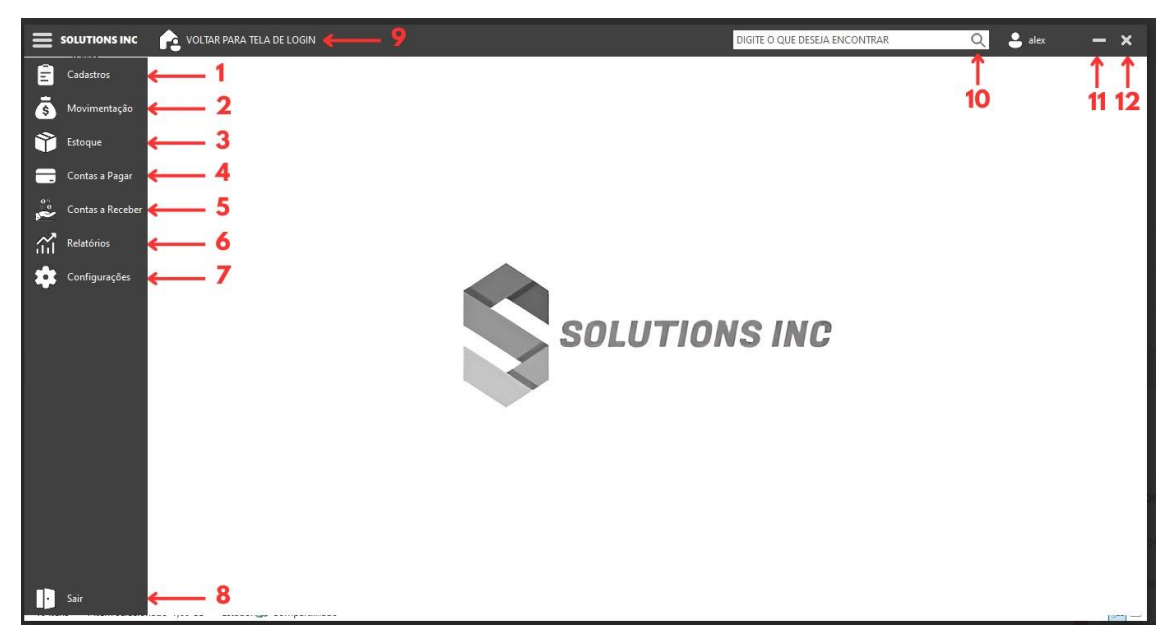

*Figura 3 Tela principal* Fonte: Autor, 2024.

**1 – Cadastros**

Cadastro de pessoa Cadastro de produto Cadastro de usuário Cadastro de forma de pgto

#### **2 – Movimentação**

Menu de vendas Menu de compras

- **3 – Estoque** Manutenção de estoque
- **4 – Contas a Pagar**
- **5 – Contas a Receber**

#### **6 – Relatórios**

Relatório de vendas Relatório de compras Relatório contas a receber Relatório contas a pagar Relatório de estoque

- **7 – Configurações**
- **8 –** Sai do sistema.
- **9 –** Volta para a tela de login.
- **10 –** Busca rotinas do menu.
- **11 –** Minimiza o sistema.
- **12 –** Fecha o sistema.

#### <span id="page-14-0"></span>3.1 CADASTROS

Ao acessar a tela de cadastros, o utilizador terá acesso a quatro rotinas:

#### **3.1.1 Cadastro de pessoa**

<span id="page-14-1"></span>No cadastro de pessoa, o usuário poderá realizar cadastro das pessoas que serão utilizadas posteriormente nas rotinas de Movimentação, Estoque, Contas a pagar e Contas a receber.

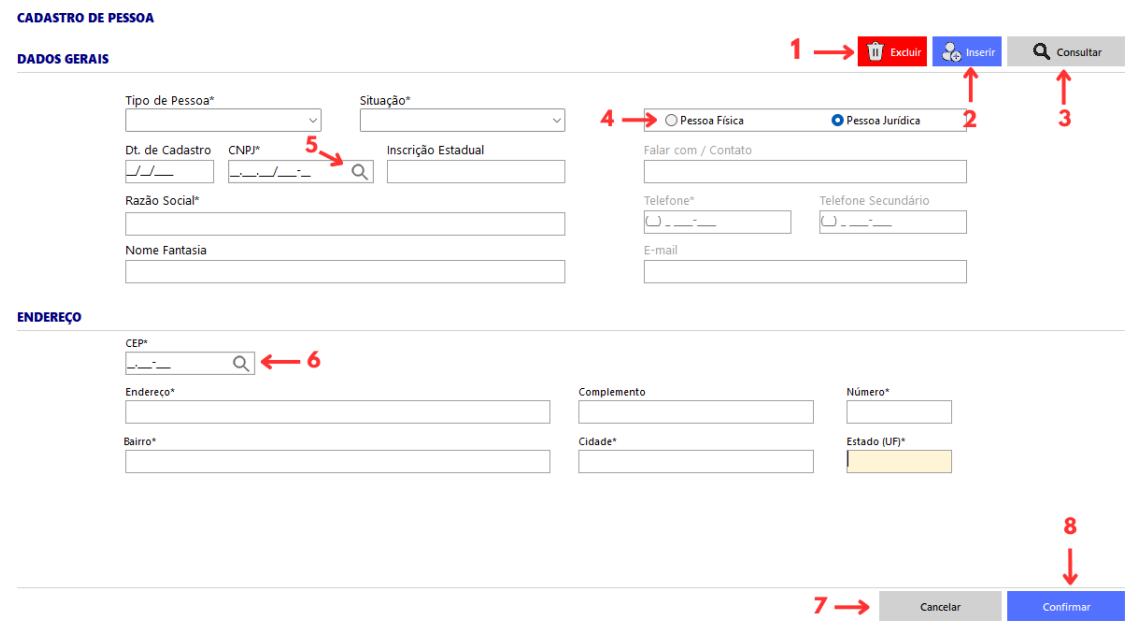

*Figura 4 Cadastro de pessoa*

- **1 –** Exclui o cadastro atual.
- **2 –** Inseri uma nova pessoa.
- **3 –** Direciona à tela para consulta de um cadastro existente.
- **4 –** Seleciona o tipo de pessoa do cadastro.
- **5 –** Busca o documento informado
- **6 –** Busca o CEP informado
- **7 –** Cancelar as edições realizadas.
- **8 –** Confirma as edições realizadas.

#### DADOS GERAIS

**Tipo de pessoa:** Campo que determina se a pessoa cadastrada será cliente, fornecedor ou funcionário.

**Situação:** Campo que determina se o cadastro está ativo ou inativo.

**Pessoa Física | Pessoa Jurídica:** Seleção que determina se os campos serão de pessoa física (Data de Nascimento, CPF, Nome, RG) ou de pessoa jurídica (Data de Cadastro, CNPJ, Razão Social, IE, Nome Fantasia).

**Data de Cadastro | Data de Nascimento:** Para pessoa física, utilize a data de nascimento para realizar a busca do CPF na Receita Federal. Para pessoa jurídica, este campo será preenchido automaticamente com a data atual.

 **CPF | CNPJ:** Campo para informar documento da pessoa, para que seja feita a consulta através da integração com a API da Receita Federal e do Sintegra, utilizando requisição HTTPS via REST.

**- Nome | Razão Social:** Campo preenchido automaticamente pela consulta do documento informado.

**- RG | IE:** Campo preenchido automaticamente pela consulta do documento informado.

**- Nome Fantasia:** Campo preenchido automaticamente pela consulta do documento informado.

**Contato:** Campo para inserir nome de contato.

**Telefone:** Campo para inserir número de contato.

**Telefone Secundário:** Campo para inserir número de contato.

**E-mail:** Campo para informar o e-mail de contato.

# ENDEREÇO

 **CEP:** Campo para informar o CEP, para que seja feita a consulta através da integração com a API do CEP, utilizando requisição HTTPS via REST.

**- Endereço:** Campo preenchido automaticamente pela consulta do CEP.

- **- Cidade:** Campo preenchido automaticamente pela consulta do CEP.
- **- Bairro:** Campo preenchido automaticamente pela consulta do CEP.

**- Estado (UF):** Campo preenchido automaticamente pela consulta do CEP.

**Complemento:** Campo para informar um complemento do endereço.

**Número:** Campo para informar número do local.

# 3.1.1.1 Consulta de pessoa

|           |                                              | SOLUTIONS INC / Consulta                                                   |   | າ                                |                    |                                                                      |               | x |
|-----------|----------------------------------------------|----------------------------------------------------------------------------|---|----------------------------------|--------------------|----------------------------------------------------------------------|---------------|---|
| Pesquisar |                                              |                                                                            | u | Tipo de Pessoa<br><b>O</b> Todos | $\bigcirc$ Cliente | ○ Fornecedor                                                         | ◯ Funcionario |   |
| ID        | Tipo do Cadastro<br>7<br>8<br>$\overline{9}$ | Nome da Pessoa<br>0 ALEX ANGOTI JUNIOR<br>1 DANIEL LUIS<br>2 JOAO DO TESTE |   |                                  |                    | CNPJ / CPF<br>03.758.188/0001-20<br>122.844.929-59<br>111.111.111-11 |               |   |

*Figura 5 Consulta de pessoa*

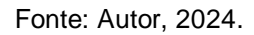

- **1 –** Busca pelo nome informado.
- **2 –** Seleciona o tipo de pessoa que constará na busca.
- **3 –** Fecha a tela de consulta de pessoas.

# **3.1.2 Cadastro de usuário**

<span id="page-16-0"></span>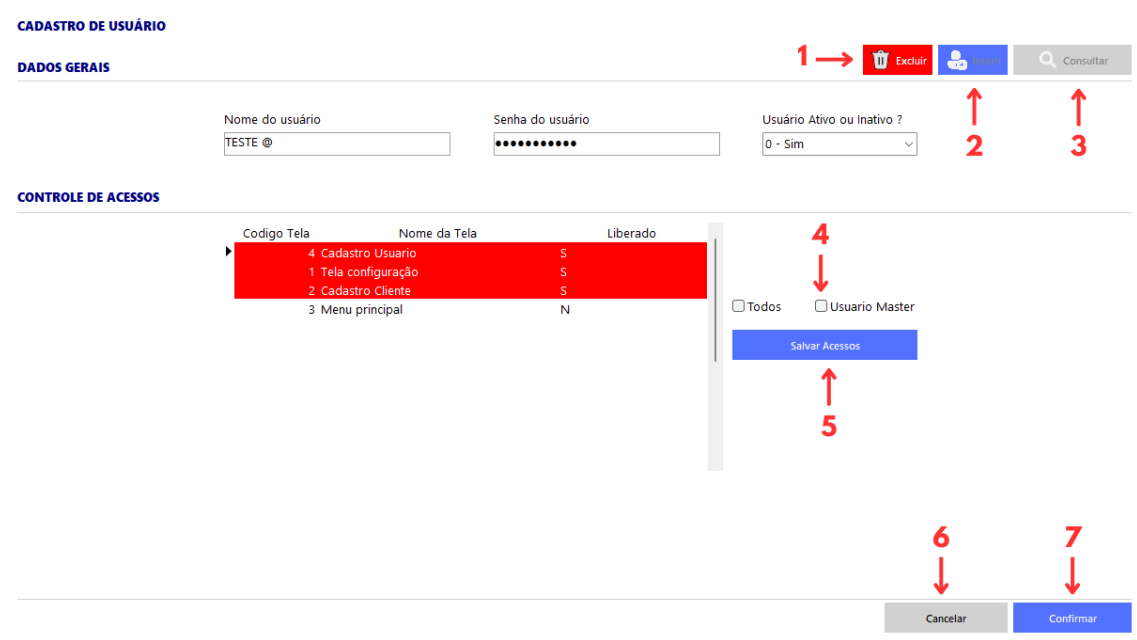

*Figura 6 Cadastro de usuário*

- **1 –** Exclui o cadastro atual.
- **2 –** Inseri um novo usuário.
- **3 –** Direciona à tela para consulta de um cadastro existente.
- **4 –** Seleciona quais permissões o usuário possuirá. Todos – seleciona todas as telas disponíveis. Usuário Master – libera todas as permissões do sistema.
- **5 –** Salva os acessos liberados para o usuário.
- **6 –** Cancelar as edições realizadas.
- **7 –** Confirma as edições realizadas.

**Nome do usuário:** Nome do usuário que será usado para fazer login no sistema.

**Senha do usuário:** Senha para acesso ao sistema. A senha precisa ter no mínimo 8 caracteres, incluindo letras maiúsculas e símbolos.

**Situação:** Opção para ativar ou inativar um usuário.

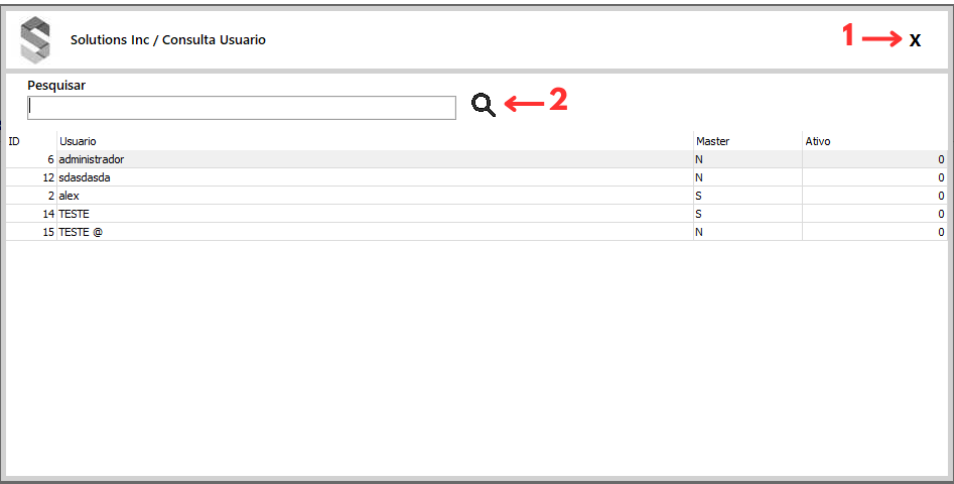

# 3.1.2.1 Consulta de usuário

*Figura 7 Consulta de usuário*

- **1 –** Fecha a tela de consulta de usuário.
- **2 –** Busca pelo nome de usuário informado.

<span id="page-18-0"></span>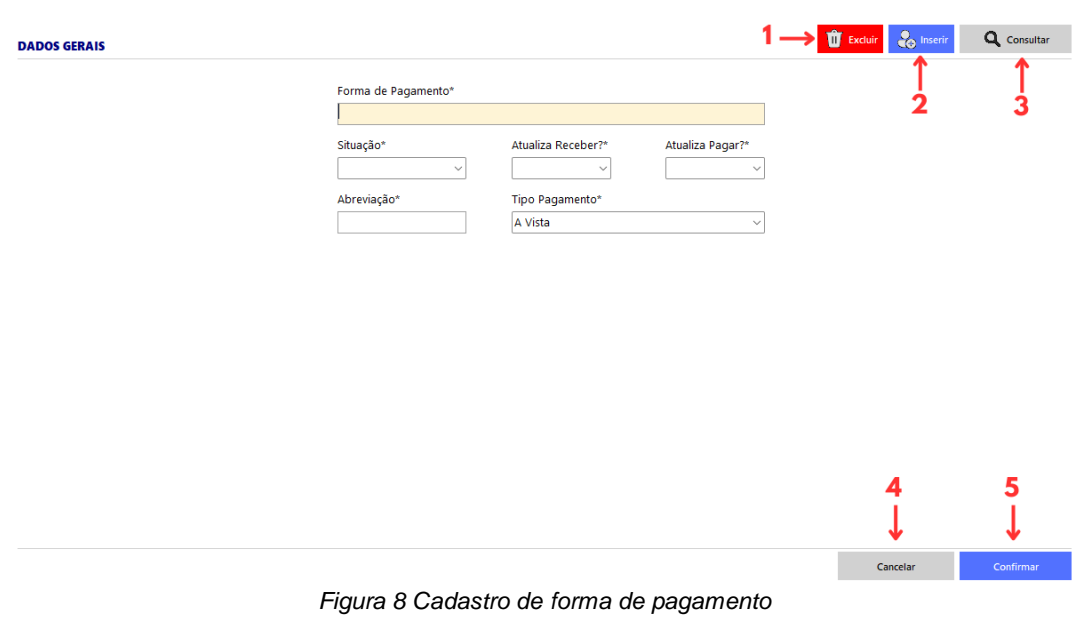

# **3.1.3 Cadastro de forma de pagamento**

Fonte: Autor, 2024.

**1 –** Exclui o cadastro atual.

<u>.</u>

- **2 –** Inseri uma nova forma de pagamento.
- **3 –** Direciona à tela para consulta de uma forma de pagamento existente.
- **4 –** Cancelar as edições realizadas.
- **5 –** Confirma as edições realizadas.

**Forma de pagamento:** Nome da forma de pagamento.

**Situação:** Opção para verificar se o cadastro está ativo ou inativo.

**Atualiza receber:** Opção determina se o sistema irá atualizar o módulo de contas a receber com transações feitas usando esta forma de pagamento.<sup>1</sup> **Atualiza pagar:** Opção determina se o sistema irá atualizar o módulo de contas a pagar com transações feitas usando esta forma de pagamento.<sup>2</sup> **Abreviação:** Abreviação da forma de pagamento.

**Tipo pagamento:** Opção para verificar se a forma de pagamento é à vista ou a prazo.

 $1$  Quando desativada, as transações realizadas com essa forma de pagamento não serão automaticamente registradas no sistema de contas a receber.

<sup>2</sup> Quando desativada, as despesas ou obrigações financeiras registradas com essa forma de pagamento não serão automaticamente incluídas no sistema de contas a pagar

# 3.1.3.1 Consulta de forma de pagamento

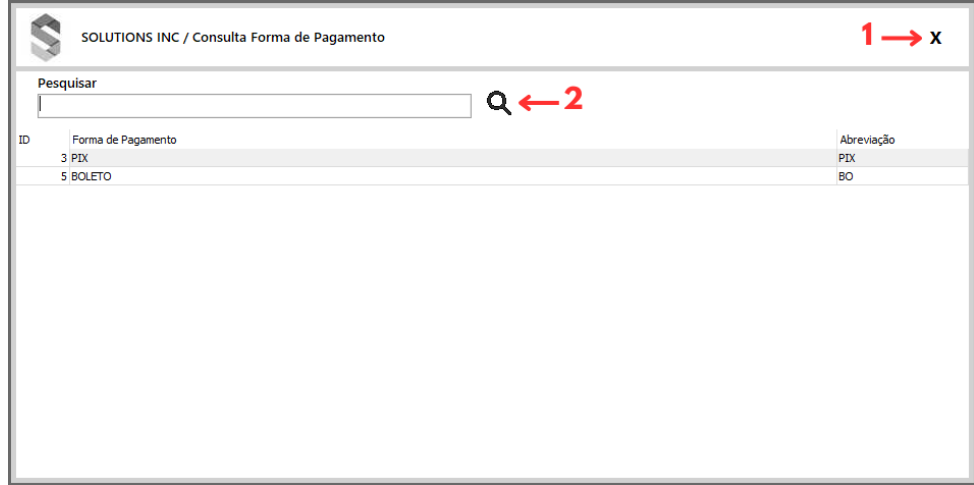

*Figura 9 Consulta de forma de pagamento*

Fonte: Autor, 2024.

- **1 –** Fecha a tela de consulta de forma de pagamento.
- **2 –** Busca pela forma de pagamento informada.

# <span id="page-19-0"></span>**3.1.4 Cadastro de produto**

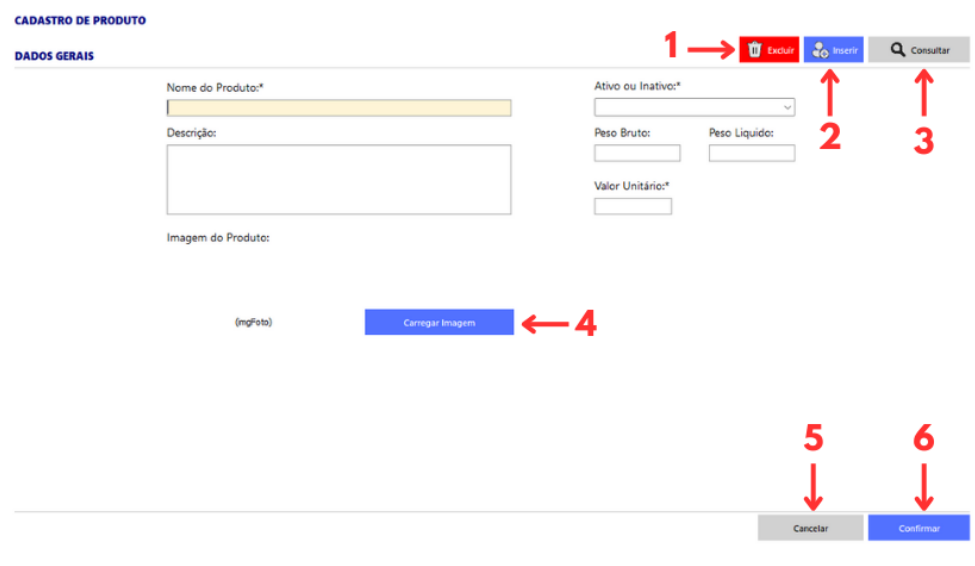

*Figura 10 Cadastro de produto*

- **1 –** Exclui o cadastro atual.
- **2 –** Inseri um novo produto.
- **3 –** Direciona à tela para consulta de um produto existente.
- **4 –** Abre o explorador de arquivos do computador para seleção de uma imagem do produto cadastrado.
- **5 –** Cancelar as edições realizadas.
- **6 –** Confirma as edições realizadas.

**Nome do Produto:** Nome para exibição do produto.

**Ativo ou Inativo:** Situação do cadastro para verificar se está ativo ou não.

**Descrição:** Descrição detalhada do produto.

**Peso Bruto:** Peso bruto do produto.

**Peso Líquido:** Peso líquido do produto.

**Valor Unitário:** Valor unitário do produto.

#### 3.1.4.1 Consulta de produto

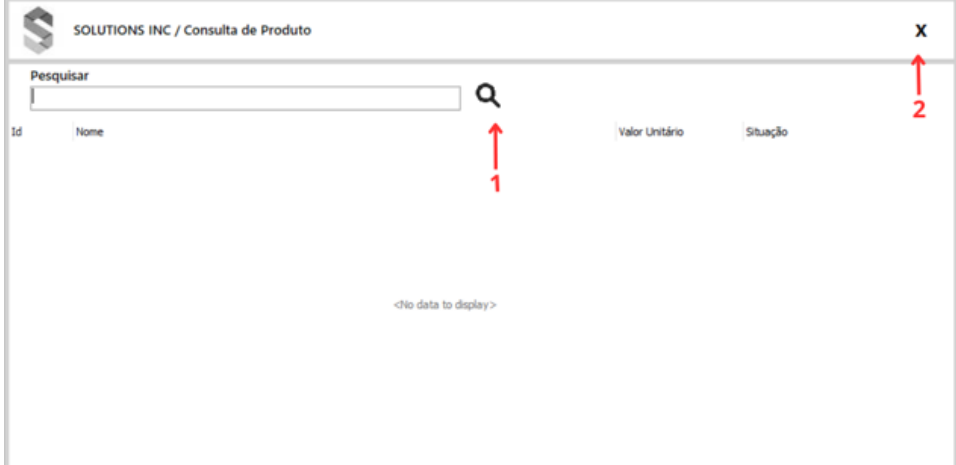

*Figura 11 Consulta de produto*

- **1 –** Busca pelo produto informado.
- **2 –** Fecha a tela de consulta de produto.

# <span id="page-21-0"></span>3.2 MOVIMENTAÇÕES

Na tela de Movimentações o utilizador terá acesso às rotinas de movimentação comercial do seu negócio:

#### **3.2.1 Menu de vendas**

<span id="page-21-1"></span>Nesta rotina o usuário terá acesso a uma *dashboard* que apresenta, na região superior, a informação do valor das vendas realizadas no dia e no mês presente, bem como a quantidade de vendas que foram feitas dentro do mês. No quadro posicionado no canto esquerdo o utilizador pode visualizar as últimas vendas realizadas no sistema.

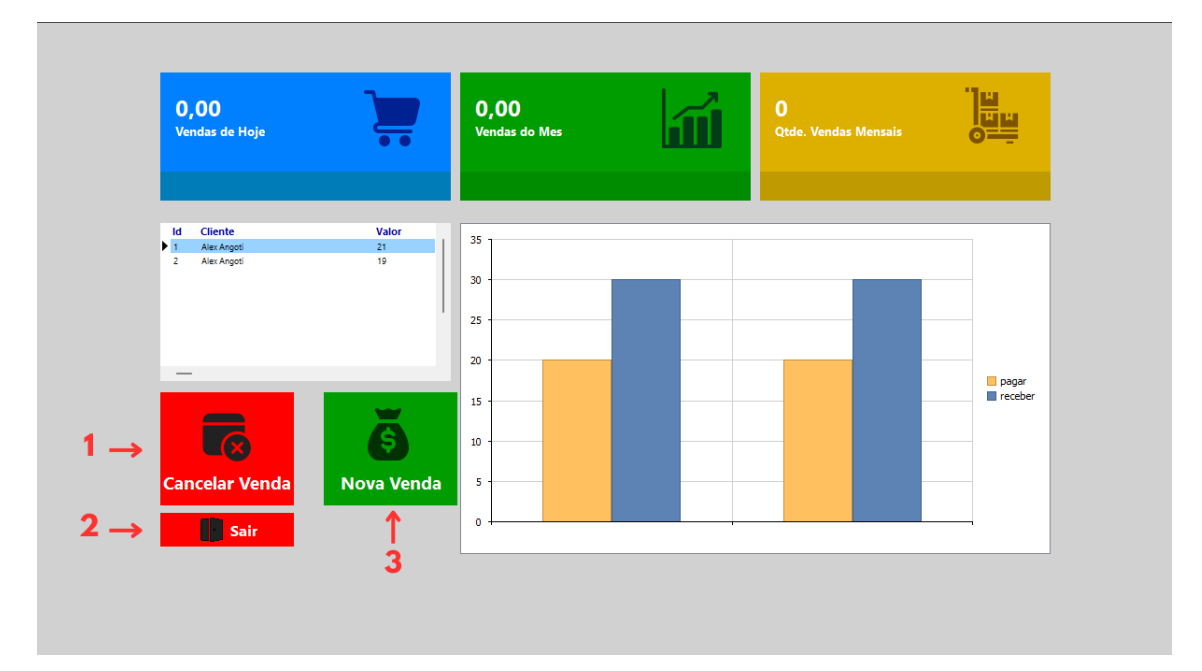

 *Figura 12 Menu de vendas*

- **1 –** Cancela a venda.
- **2 –** Sai da tela de venda.
- **3 –** Insere uma nova venda.

#### 3.2.1.1 Nova venda

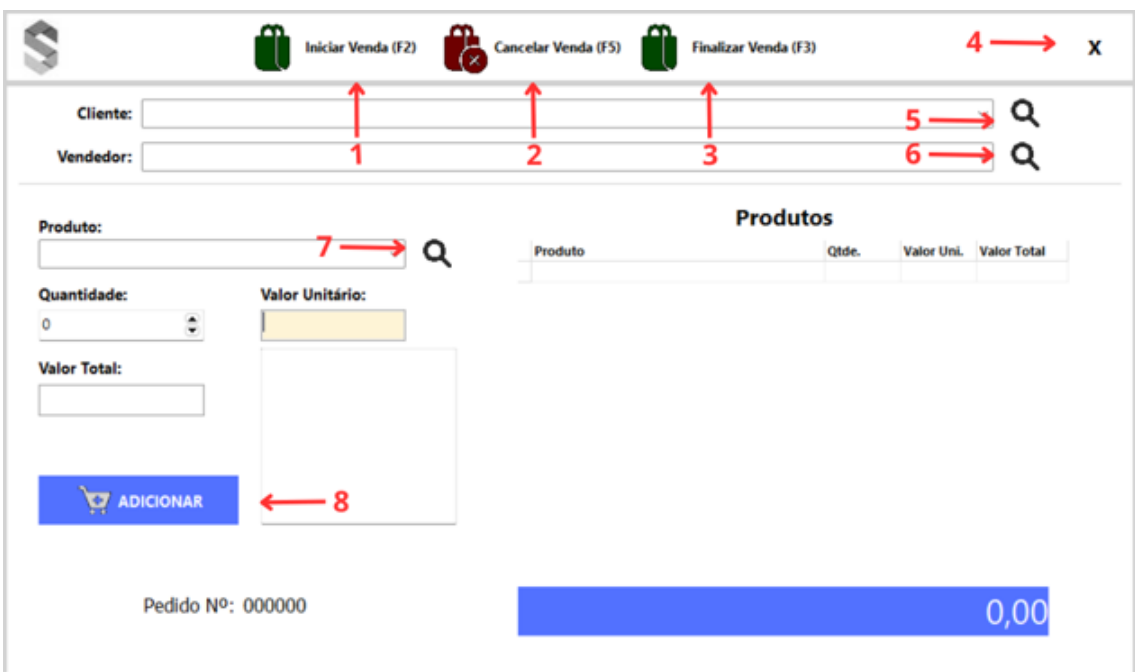

 *Figura 13 Nova venda*

Fonte: Autor, 2024.

- **1 –** Libera os campos para venda (F2)
- **2 –** Cancela a venda atual bloqueando os campos (F5)
- **3 –** Encerra venda entrando na tela de pagamento (F3)
- **4 –** Fecha a tela de venda.
- **5 –** Abre tela de consulta de cliente
- **6 –** Abre tela de consulta de vendedor
- **7 –** Abre tela de consulta de produto
- **8 –** Adicionar produto na venda.

**Cliente:** Abre a opção para escolher o cliente da venda.

**Vendedor:** Abre a opção para escolher o vendedor da venda.

**Produto:** Abre a opção para escolher o produto da venda.

**Quantidade:** Escolher a quantidade do produto.

**Valor unitário:** Valor unitário do produto.

**Valor total:** Valor total do produto.

**Pedido Nº:** Mostra o número do pedido atual.

# **Consulta de cliente**

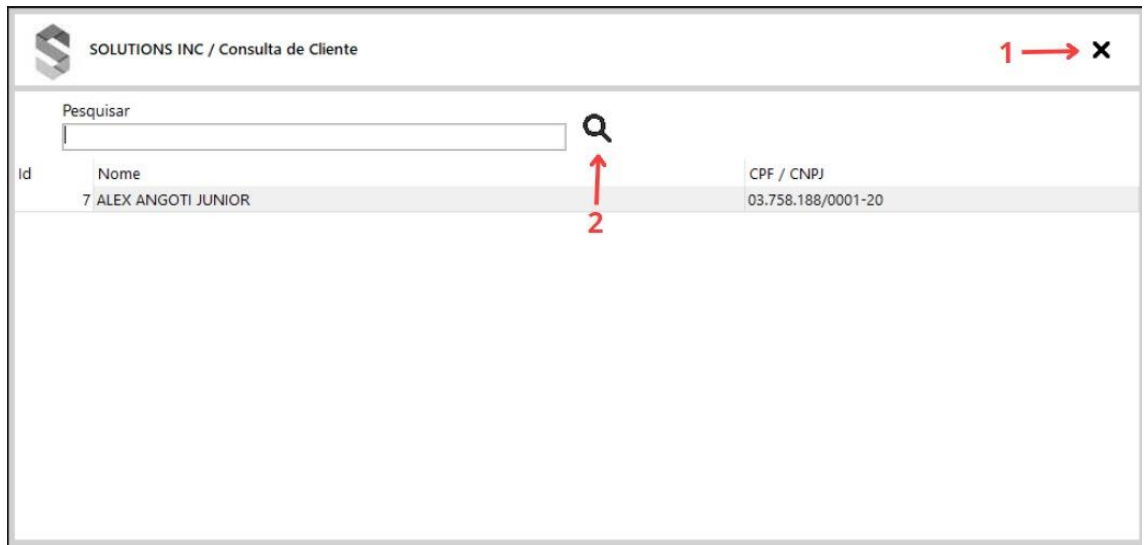

*Figura 14 Consulta de cliente*

Fonte: Autor, 2024.

- **1 –** Fecha a tela de consulta de cliente.
- **2 –** Busca pelo nome de cliente informado.

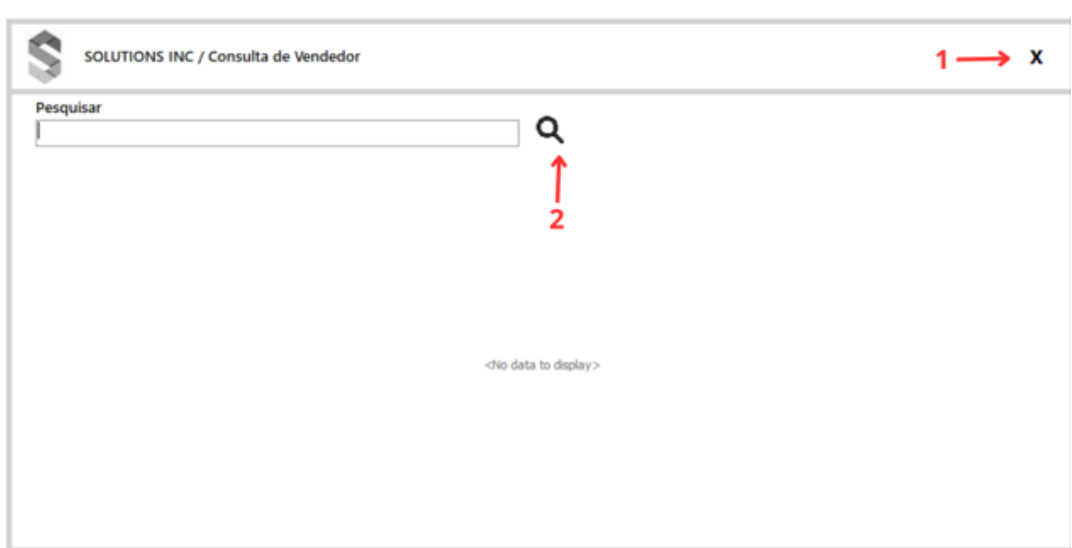

**Consulta de vendedor**

 *Figura 15 Consulta de vendedor*

Fonte: Autor, 2024.

- **1 –** Fecha a tela de consulta de vendedor.
- **2 –** Busca pelo nome de vendedor informado.

# **Consulta de produto**

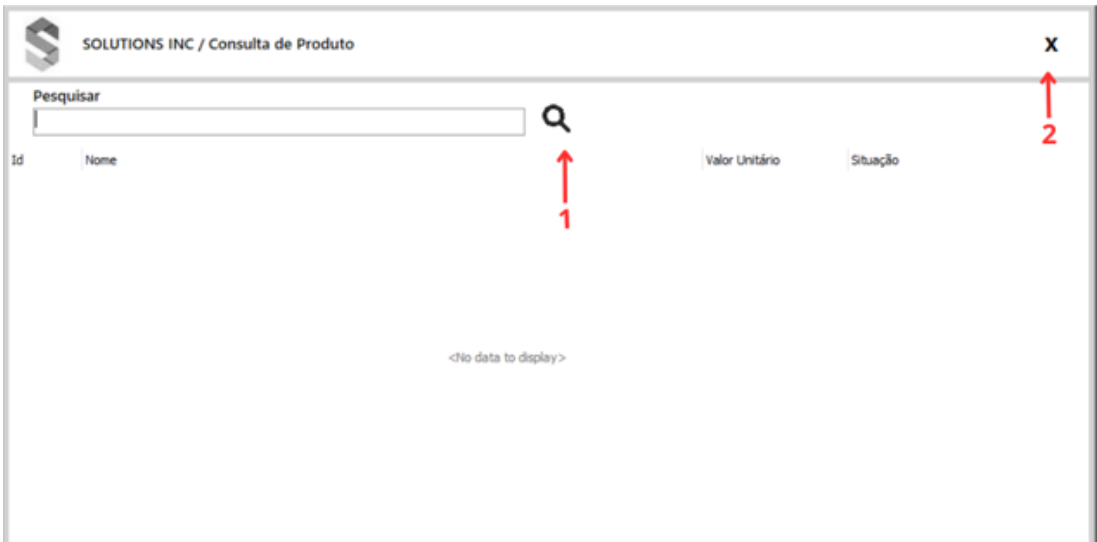

*Figura 16 Consulta de produto*

Fonte: Autor, 2024.

- **1 –** Busca pelo produto informado.
- **2 –** Fecha a tela de consulta de produto.

#### **Recebimentos de vendas**

![](_page_24_Picture_65.jpeg)

*Figura 17 Recebimento de vendas*

- **1 –** Fecha a tela de recebimento.
- **2 –** Calcula a parcela da venda.
- **3 –** Finaliza a venda atualizando contas a receber e estoque.

**Forma de pagamento:** Lista as formas de pagamento disponíveis.

**Parcela:** Quantidade de parcelas que terá essa venda.

![](_page_25_Picture_74.jpeg)

# 3.2.1.2 Cancelamento de venda

*Figura 18 Recebimento de vendas* 

Fonte: Autor, 2024.

- **1 –** Fecha a tela de cancelamento de venda.
- **2 –** Abre a tela de consulta de venda.
- **3 –** Cancela o processo atual e limpando os campos.
- **4 –** Finaliza o processo e cancela a venda desejada.

**Número da venda:** Número da venda que será cancelada.

**Data da venda:** Data que foi realizado a venda.

**Observação do cancelamento:** Motivo do cancelamento da venda.

# **Consulta de venda**

![](_page_26_Picture_31.jpeg)

 *Figura 19 Consulta de venda* 

- **1 –** Fecha a tela de consulta de venda.
- **2 –** Busca pelo número da venda informado.

#### **3.2.2 Menu de compras**

<span id="page-27-0"></span>Nesta rotina o usuário terá acesso a uma *dashboard* que apresenta, na região superior, a informação do valor das compras que estão pendentes e das que estão fechadas, bem como o total de comprar realizadas dentro do mês. No quadro posicionado no canto esquerdo o utilizador pode visualizar as últimas compras que foram fechadas no sistema.

![](_page_27_Figure_2.jpeg)

 *Figura 20 Menu de compras*

- **1 –** Cancela a compra.
- **2 –** Sai da tela de compra.
- **3 –** Insere uma nova venda.

#### 3.2.2.1 Nova compra

![](_page_28_Picture_114.jpeg)

 *Figura 21 Nova compra*

Fonte: Autor, 2024.

- **1 –** Fatura o pedido quando recebido (F2).
- **2 –** Cancela a inserção ou edição da compra (F5).
- **3 –** Grava o pedido de compra realizado (F3).
- **4 –** Fecha a tela de compra.
- **5 –** Verifica se o campo número de compra está vazio; se estiver vazio, entra em edição; caso contrário, entra em edição se o pedido existir.
- **6 –** Abre a busca de fornecedor
- **7 –** Abre a busca de forma de pagamento
- **8 –** Abre a busca de produto
- **9 –** Adiciona produto no pedido de compra.
- **10 –** Exclui produto da compra.

**Número do pedido:** Se não for informado o número de uma compra existente, insere um novo pedido; caso contrário, edita um pedido existente.

**Data do pedido:** Data em que está sendo realizado o pedido de compra.

**Data de Previsão:** Estimativa de quando a mercadoria comprada deverá chegar.

**Data de Entrega:** Data em que a mercadoria comprada foi entregue.

**Fornecedor:** Lista o fornecedor do qual você está realizando a compra.

**Forma de pagamento:** Método escolhido para efetuar o pagamento da compra.

**Valor do Frete:** Valor do frete, se houver, para essa compra.

**Outras Despesas:** Valor de outras despesas relacionadas à compra.

**Produto:** Lista os produtos disponíveis para compra.

**Quantidade:** Quantidade do produto que está sendo comprada.

**Valor Unitário:** Valor unitário do produto que está sendo comprado.

### **Consulta de Fornecedor**

![](_page_29_Picture_90.jpeg)

- **1 –** Busca pelo nome de fornecedor informado.
- **2 –** Fecha a tela de consulta de fornecedor.

# **Consulta de Forma de Pagamento**

![](_page_30_Picture_61.jpeg)

 *Figura 23 Consulta forma de pagamento* 

Fonte: Autor, 2024.

- **1 –** Fecha a tela de consulta de forma de pagamento.
- **2 –** Busca pela forma de pagamento informada.

![](_page_30_Picture_62.jpeg)

# **Consulta de Produto**

*Figura 24 Consulta de produto* 

- **1 –** Busca pelo produto informado.
- **2 –** Fecha a tela de consulta de produto.

# **Pagamento de compra**

![](_page_31_Picture_1.jpeg)

Fonte: Autor, 2024.

- **1 –** Fecha a tela de pagamento.
- **2 –** Calcula a parcela da compra.
- **3 –** Finaliza a compra atualizando contas a pagar e estoque.

**Forma de pagamento:** Lista as formas de pagamento disponíveis.

#### 3.2.2.2 Cancelamento de compra

![](_page_32_Picture_69.jpeg)

*Figura 26 Cancelamento de compra*

![](_page_32_Figure_3.jpeg)

- **1 –** Fecha a tela de cancelamento de compra.
- **2 –** Abre a tela de consulta de venda.
- **3 –** Cancela o processo atual e limpando os campos.
- **4 –** Finaliza o processo e cancela a venda desejada.

**Número da compra:** Número da compra que será cancelada.

**Data da compra:** Data que foi realizado a compra.

**Observação do cancelamento:** Motivo do cancelamento da venda.

**Consulta de Compra**

![](_page_33_Picture_38.jpeg)

*Figura 27 Consulta de compra*

Fonte: Autor, 2024.

- **1 –** Fecha a tela de consulta de compra.
- **2 –** Busca pelo número da compra informado.

# <span id="page-33-0"></span>3.3 ESTOQUE

No módulo de gerenciamento de estoque o usuário poderá movimentar seus produtos a partir de entrada e saída do estoque.

<span id="page-34-0"></span>![](_page_34_Picture_106.jpeg)

# **3.3.1 Movimentação de estoque**

*Figura 28 Entrada de estoque*

Fonte: Autor, 2024.

- **1 –** Fecha a tela de entrada de estoque.
- **2 –** Abre a tela de consulta para pesquisar um cliente
- **3 –** Abre a tela de consulta para pesquisar um fornecedor
- **4 –** Abre a tela de consulta para pesquisar um produto
- **5 –** Cancela a entrada de estoque.
- **6 –** Confirma a entrada de estoque.

**Data do Documento**: Data em que o documento será inserido no estoque.

**Número do Documento**: Número do documento que será inserido no estoque,

podendo ser o número da nota fiscal ou outro número de controle.

**Tipo de Movimentação**: Seleção que determina se o campo disponível será Cliente (para saída) ou Fornecedor (para entrada).

**Valor Total**: Valor total do documento que está sendo inserido.

**Quantidade**: Quantidade do produto mencionada no documento.

**Valor Unitário**: Valor unitário do produto.

**Valor Total do Produto**: Campo calculado automaticamente com base no valor unitário e na quantidade, preenchido ao sair do campo valor unitário.

# **Consulta de cliente**

![](_page_35_Picture_65.jpeg)

*Figura 29 Consulta de cliente*

Fonte: Autor, 2024.

- **1 –** Fecha a tela de consulta de cliente.
- **2 –** Busca pelo nome de cliente informado.

![](_page_35_Picture_66.jpeg)

# **Consulta de fornecedor**

*Figura 30 Consulta de fornecedor*

Fonte: Autor, 2024.

- **1 –** Busca entre os fornecedores já cadastrados.
- **2 –** Fecha a tela de consulta de fornecedor.

# **Consulta de produto**

![](_page_36_Picture_29.jpeg)

*Figura 31 Consulta de produto*

- **1 –** Busca entre os produtos já cadastrados.
- **2 –** Fecha a tela de consulta de produto.

#### <span id="page-37-0"></span>3.4 CONTAS A PAGAR

Na tela de contas a pagar, o utilizador consegue visualizar informações de quantidade de contas em aberto, bem como o valor dos pagamentos que estão em atraso, o valor dos pagamentos vincendos em data presente, bem como os que ainda irão vencer e o total desses valores.

![](_page_37_Picture_103.jpeg)

 *Figura 32 Contas a pagar*

Fonte: Autor, 2024.

- **1 –** Baixa o lançamento atual.
- **2 –** Fecha a tela de contas a pagar.
- **3 –** Adiciona um novo lançamento de contas a pagar.
- **4 –** Busca entre as contas a pagar já cadastradas.
- **5 –** Restringe o campo de busca a uma variável desejada.
- **6 –** Mostra apenas os títulos faturados do sistema.

**Quantidade:** Mostra a quantidade de títulos em aberto.

**Pagamentos atrasados:** Mostra todos os pagamentos atrasados.

**Pagamentos de hoje:** Mostra todos os pagamentos disponíveis na data atual.

**Pagamentos futuros:** Mostra todos os pagamentos futuros disponíveis no sistema.

**Total a pagar:** Mostra todos os títulos em aberto no sistema.

**Data inicial:** Data inicial do filtro de títulos a pagar. **Data final:** Data final do filtro de títulos a pagar. **Tipo da pesquisa:** Variável para alterar a pesquisa dos títulos. **Apenas faturados:** Limita os filtros para os títulos faturados.

# **Lançamento de títulos**

![](_page_38_Picture_100.jpeg)

*Figura 33 Lançamento de título a pagar*

Fonte: Autor, 2024.

- **1 –** Fecha a tela de lançamento de títulos.
- **2 –** Abre a tela de consulta de pessoas.
- **3 –** Cancela o lançamento do título atual.
- **4 –** Confirma o lançamento do título atual.

**Data de vencimento:** Data de vencimento do título que está sendo lançado.

**Número do documento:** Número do documento do título atual.

**Valor do título:** Valor total do título atual.

**Forma de pagamento**: Escolher a forma de pagamento utilizada para esse título.

**Descrição do título**: Descrição sobre o título atual.

**Fornecedor:** Informar o fornecedor do título.

# Ŝ SOLUTIONS INC / Consulta de Fornecedor  $1 \rightarrow x$ Pesquisar  $\mathsf q$  $\int_{2}^{1}$ CPF / CNPJ id. Nome **B DANIEL LUIS** 122.844.929-59

*Figura 34 Consulta de fornecedor*

Fonte: Autor, 2024.

- **1 –** Busca pelo nome de fornecedor informado.
- **2 –** Fecha a tela de consulta de fornecedor.

**Baixa de títulos**

**Consulta de fornecedor**

![](_page_39_Picture_76.jpeg)

*Figura 35 Baixa de título a pagar*

Fonte: Autor, 2024.

**1 –** Fecha a tela de baixa de títulos.

- **2 –** Cancela a baixa do título atual.
- **3 –** Confirma a baixa do título atual.

**Forma de pagamento**: Confirma a forma que foi pago o título. **Data de pagamento**: Data em que foi pago o título. **Observação da baixa**: Observação da baixa do título.

#### <span id="page-41-0"></span>3.5 CONTAS A RECEBER

Na tela de contas a receber, o usuário terá a visualização de informações como a quantidade de contas em aberto, bem como o valor dos recebimentos que estão em vencidos, o valor dos recebimentos com vencimento atual e ainda os que estão a vencer, podendo o total desses valores ver também o total destes valores.

![](_page_41_Picture_96.jpeg)

*Figura 36 Contas a receber*

Fonte: Autor, 2024.

- **1 –** Baixa o lançamento atual.
- **2 –** Adiciona um novo lançamento de contas a receber.
- **3 –** Fecha a tela de contas a receber.
- **4 –** Busca entre as contas a receber já cadastradas.

**Quantidade:** Mostra a quantidade de títulos em aberto.

**Recebimentos atrasados:** Mostra todos os recebimentos atrasados.

**Recebimentos de hoje:** Mostra todos os recebimentos disponíveis na data atual.

**Recebimentos futuros**: Mostra todos os recebimentos futuros disponíveis no sistema.

**Total a receber:** Mostra todos os títulos em aberto no sistema.

**Data inicial:** Data inicial do filtro de títulos a receber. **Data final:** Data final do filtro de títulos a receber. **Tipo da pesquisa:** Variável para alterar a pesquisa dos títulos. **Apenas faturados:** Limita os filtros para os títulos faturados.

### **Lançamento de títulos**

![](_page_42_Picture_102.jpeg)

 *Figura 37 Lançamento de título a receber*

Fonte: Autor, 2024.

- **1 –** Fecha a tela de lançamento de títulos.
- **2 –** Abre a tela de consulta de pessoas.
- **3 –** Cancela o lançamento do título atual.
- **4 –** Confirma o lançamento do título atual.

**Data de vencimento:** Data de vencimento do título que está sendo lançado.

**Número do documento:** Número do documento do título atual.

**Valor do título:** Valor total do título atual.

**Forma de pagamento:** Escolher a forma de pagamento utilizada para esse título.

**Descrição do título:** Descrição sobre o título atual.

**Cliente:** Informar o cliente do título.

# **Consulta de cliente**

![](_page_43_Picture_44.jpeg)

*Figura 38 Consulta de cliente*

Fonte: Autor, 2024.

- **1 –** Fecha a tela de consulta de cliente.
- **2 –** Busca pelo nome de cliente informado.

#### **Baixa de títulos**

![](_page_43_Picture_45.jpeg)

*Figura 39 Baixa de título a receber*

- **1 –** Fecha a tela de baixa de títulos.
- **2 –** Cancela a baixa do título atual.
- **3 –** Confirma a baixa do título atual

**Forma de pagamento:** Confirma a forma que foi pago o título.

**Data de pagamento:** Data em que foi pago o título.

<span id="page-44-0"></span>**Observação da baixa:** Observação da baixa do título.

# 3.6 RELATÓRIOS

Todas as telas de relatório seguem o mesmo visual padrão no sistema.

- **1 –** Um conjunto de pesquisa para filtrar um registro.
- **2 –** Um botão de pesquisa.
- **3 –** Um botão de impressão para PDF.
- **4 –** Um botão de exportação para Excel.

<span id="page-44-1"></span>![](_page_44_Picture_137.jpeg)

# **3.6.1 Relatório de vendas**

*Figura 40 Relatório de vendas*

- **1 –** Exporta relatório para o Excel.
- **2 –** Imprime o relatório em PDF.
- **3 –** Pesquisa os dados do relatório.

**4 –** Fecha a tela de relatório.

**Data inicial:** Campo usado para definir qual será a data inicial da consulta **Data final:** Campo usado para definir qual será a data final da consulta **Cliente:** Campo usado para escolher se a consulta será de um cliente específico ou de todos os clientes.

**Tipo da Pesquisa:** Campo utilizado para alternar a pesquisa entre o ID e a descrição.

**Pesquisar:** Campos utilizado para realizar uma pesquisa com a palavra ou número digitado.

![](_page_45_Picture_64.jpeg)

Relatório de vendas impresso

 *Figura 41 Relatório de Vendas Impresso*

# **3.6.2 Relatório de compras**

<span id="page-46-0"></span>![](_page_46_Picture_1.jpeg)

*Figura 42 Relatório de compras*

Fonte: Autor, 2024.

- **1 –** Exporta relatório para o Excel.
- **2 –** Imprime o relatório em PDF.
- **3 –** Pesquisa os dados do relatório.
- **4 –** Fecha a tela de relatório.

**Data inicial:** Campo usado para definir qual será a data inicial da consulta **Data final:** Campo usado para definir qual será a data final da consulta **Fornecedor:** Campo usado para escolher se a consulta será de um cliente específico ou de todos os clientes.

**Tipo da Pesquisa:** Campo utilizado para alternar a pesquisa entre o ID e a descrição.

**Pesquisar:** Campos utilizado para realizar uma pesquisa com a palavra ou número digitado.

Relatório de Compras Impresso

#### **Relatório de Compras**

![](_page_47_Picture_21.jpeg)

 *Figura 43 Relatório de compras impresso.*

Fonte: Autor, 2024.

# <span id="page-47-0"></span>**3.6.3 Relatório contas a receber**

![](_page_48_Picture_93.jpeg)

Fonte: Autor, 2024.

- **1 –** Fecha a tela de relatório.
- **2 –** Exporta relatório para o Excel.
- **3 –** Imprime o relatório em PDF.
- **4 –** Pesquisa os dados do relatório.

**Data inicial:** Campo usado para definir qual será a data inicial da consulta **Data final:** Campo usado para definir qual será a data final da consulta **Cliente:** Campo usado para escolher se a consulta será de um cliente específico ou de todos os clientes.

**Tipo da Pesquisa:** Campo utilizado para alternar a pesquisa entre o ID e a descrição.

**Pesquisar:** Campos utilizado para realizar uma pesquisa com a palavra ou número digitado.

Relatório contas a receber impresso

#### Relatório Contas a Receber

![](_page_49_Picture_70.jpeg)

 *Figura 45 Relatório contas a receber impresso*

Fonte: Autor, 2024.

### **3.6.4 Relatório contas a pagar**

<span id="page-49-0"></span>![](_page_49_Picture_71.jpeg)

Fonte: Autor, 2024.

- **1 –** Fecha a tela de relatório.
- **2 –** Exporta relatório para o Excel.
- **3 –** Imprime o relatório em PDF.
- **4 –** Pesquisa os dados do relatório.

**Data inicial:** Campo usado para definir qual será a data inicial da consulta **Data final:** Campo usado para definir qual será a data final da consulta

**Fornecedor:** Campo usado para escolher se a consulta será de um cliente específico ou de todos os clientes.

**Tipo da Pesquisa:** Campo utilizado para alternar a pesquisa entre o ID e a descrição.

**Pesquisar:** Campos utilizado para realizar uma pesquisa com a palavra ou número digitado.

![](_page_50_Picture_56.jpeg)

Relatório Contas a Pagar Impresso

 *Figura 47 Relatório Contas a Pagar Impresso*

# **3.6.5 Relatório de estoque**

<span id="page-51-0"></span>![](_page_51_Picture_1.jpeg)

*Figura 48 Relatório estoque*

Fonte: Autor, 2024.

- **1 –** Exporta relatório para o Excel.
- **2 –** Imprime o relatório em PDF.
- **3 –** Pesquisa os dados do relatório.
- **4 –** Fecha a tela de relatório.

**Data inicial:** Campo usado para definir qual será a data inicial da consulta **Data final:** Campo usado para definir qual será a data final da consulta

**Tipo da Pesquisa:** Campo utilizado para alternar a pesquisa entre o ID e a descrição.

**Pesquisar:** Campos utilizado para realizar uma pesquisa com a palavra ou número digitado.

**Simplificado:** Agrupa o relatório por tipo de produto.

#### Relatório de estoque completo impresso

![](_page_52_Picture_31.jpeg)

 *Figura 49 Relatório de estoque completo impresso*

Fonte: Autor, 2024.

# Relatório de estoque por produto simplificado impresso

![](_page_52_Picture_32.jpeg)

 *Figura 50 Relatório de estoque pro produto simplificado impresso*

# <span id="page-53-0"></span>3.7 CONFIGURAÇÕES

No painel de configurações o usuário terá acesso à informação do arquivo de backup do banco de dados de seu sistema.

![](_page_53_Picture_63.jpeg)

*Figura 51 Configurações de backup*

Fonte: Autor, 2024.

- **1 –** Abre as opções de backup.
- **2 –** Sai das configurações.
- **3 –** Realiza o backup.

**Data de backup:** Preenche automaticamente de acordo com a data do computador.

**Salvar em:** Campo em que o usuário irá selecionar o diretório para realizar o salvamento do arquivo de backup